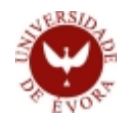

## **GUIA RÁPIDO: Candidatura ao FASE-UE**

A Ordem de Serviço n.º 20/2012, de 28 de agosto de 2012, instituiu o **Fundo de Apoio Social aos Estudantes da Universidade de Évora (FASE-UÉ)** que se destina aos estudantes matriculados na Universidade de Évora e inscritos em ciclos de estudos conducentes aos graus de licenciado ou de mestre, e que visa atribuir apoios, de natureza pecuniária e em espécie, a estudantes que se encontrem em comprovada situação de dificuldade financeira, que limite a sua capacidade de custear as despesas inerentes à prossecução dos seus estudos, sobretudo os pagamentos de propinas, a alimentação e o alojamento, possibilitando, deste modo, a atenuação do abandono escolar e evitando o incumprimento das responsabilidades legais.

Para beneficiarem do FASE-UE, os interessados devem, nos prazos próprios, efetuar a candidatura ao mesmo através do SIIUE.

**1. Aceder ao SIIUE** A partir de um computador com acesso à Internet utilize um *browser* (*Internet Explorer*, *Firefox*, *Safari*, *Google Chrome*, etc.) para aceder ao **perfil Aluno** do **SIIUE** [1] ma de Informação Integr<br>ersidade de Évora disponível em: **http://siiue.uevora.pt**. Introduza [1] as suas credenciais de acesso habituais e clique em **Autenticar**. Autenticação Adenticar Depois de devidamente autenticado terá acesso à página inicial (de Destaques) no perfil ALUNO do SIIUE. Matricular: 2º e 2º ciclos **2. Dar início ao processo de candidatura** Sistema de Informação Integrado da Universidade de Évora Acedendo à opção **Candidatura FASE-UÉ** [2] do menu principal, poderá dar início ao processo de candidatura. didatura FASE-UE [2]**横線線の**<br>特徴<br>Mestrado en O processo de candidatura completo é composto por 7 passos distintos: .<br>1 Gestão (cód: 138) (sigla: B\_M\_GEST) [Passo 1/7] Informação Pessoal Especialidade<br>2012/2014<br>2012/2014 [Passo 2/7] Informação do Agregado Familiar [Passo 3/7] Informação Académica Para Estudantes de 1º ou 2º ciclo da Universidade de Évora, o Fundo de Apoio aos Estudantes da Universidade de<br>Atribuir apoios a estudantes da Universidade de Évora que se encontrem em comprovada situação de dificuldade fi [Passo 4/7] Atividades Contudo, não poderão usufruir deste apoio os estudantes que, podendo candidatar-se a bolsas do Estado, o não fizi [Passo 5/7] Modalidades de Apoio Para mais informações consulte o respectivo regulamento [Passo 6/7] Confirmação não me candidatei à Bolsa do Estado | candidatei-me à Bolsa do Estado | - [3] [Passo 7/7] Conclusão

Antes de iniciar o processo de candidatura em si, deverá indicar previamente se é candidatado a Bolsa de Estudo do Ensino Superior (SICABE), ou não. Assim, comece por clicar no botão correspondente à situação mais indicada para o seu caso [3].

## **3. Preenchimento dos Dados**

Preencha todos os dados solicitados ao longo das diversas páginas. Note que alguns dados já estarão pré-preenchidos com base em dados provenientes da matrícula, e desses, alguns não permitem ser alterados. No caso de necessitar alterar alguns dados que estão "bloqueados" terá de contactar os Serviços Académicos – apoio@sac.uevora.pt.

Utilize os botões **Seguinte** ou **Anterior** [4] para avançar, ou retroceder ao passo anterior, respetivamente. A qualquer momento (até ao passo 6) poderá **Cancelar** a candidatura (abandonando o processo sem que quaisquer dados sejam guardados).

## **4. Conclusão da Candidatura**

No passo 7, os dados ficarão guardados, e a Candidatura será então registada. Receberá de imediato um e-mail (no endereço que indicou nos contactos) de confirmação de que a sua candidatura ao FASE-UE foi concluída com sucesso. Caso não receba esse e-mail volte a aceder à opção **Candidatura FASE-UÉ** a fim de validar se a candidatura ficou registada.

Mais tarde será contactado pelos SAS sobre a Candidatura. Deverá estar atento à sua caixa de correio electrónico pois será o meio de comunicação utilizado para solicitação de documentos e ou esclarecimentos, se necessário.

**5. Dúvidas/Sugestões**

Para o esclarecimento de quaisquer dúvidas relativas aos dados solicitados ou aplicação do regulamento, contactar os Serviços de Ação Social. E-mail: sasue@uevora.pt. Questões técnicas deverão ser reportadas para apoio@si.uevora.pt.

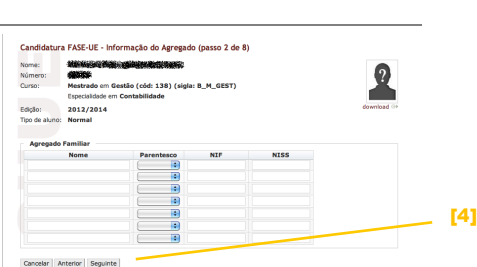

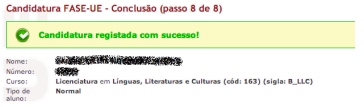